## WebIM 即时视频使用说明

- 1. 必须使用 https 和 chrome54+访问 demo,网址为 https://webim.easemob.com/。
- 2. 登录进入聊天界面后,点击视频聊天按钮发送聊天请求,如图 1。

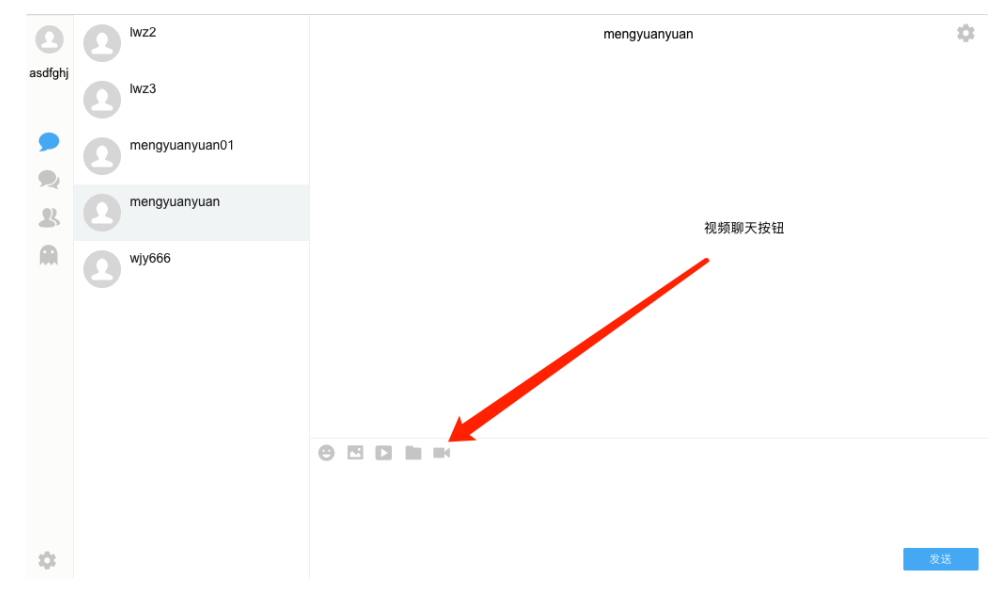

3. 点击视频聊天按钮后, Chrome 可能会弹出一个提示框, 点击允许即可, 如图 2。

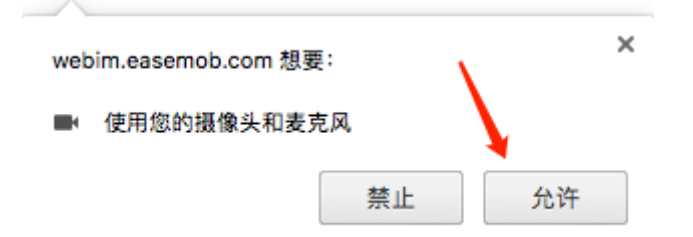

4. 如果对方不在线,会弹出提示信息提示用户对方不在线,反之此时会弹出一个视频请求 框,如果需要中断请求,可以点击请求框右下角取消按钮进行取消,如图 3。

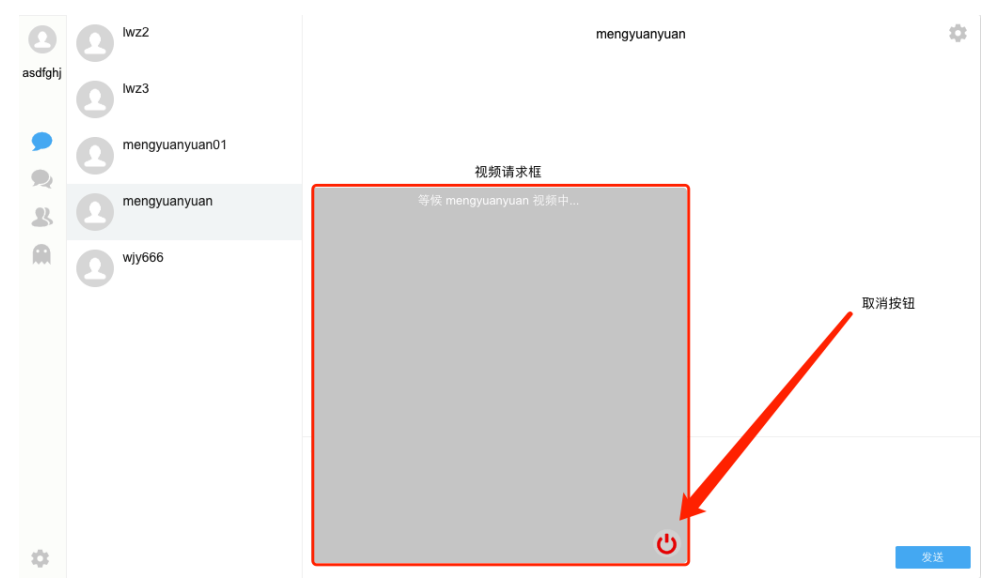

5. 发出视频请求后,对方会弹出一个视频请求窗口,请求方信息 lable 会展示请求视频的用户

名,如果接受该用户的视频请求,点击左下方接受视频请求按钮,反之点击右下方拒绝视 频请求按钮,如图 4。

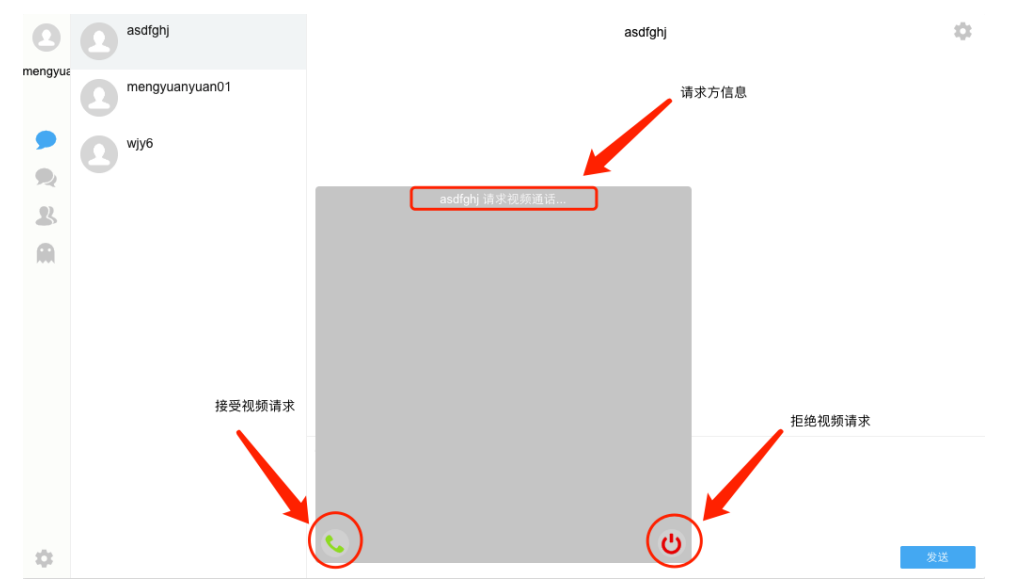

6. 点击接受视频请求按钮后,双方的聊天窗口中会显示自己和对方的实时视频,默认大屏是 对方的视频,小屏是自己的视频,视频对象显示的是对方的用户名,如需要交换双方屏 幕,可以单击转换按钮,如果需要结束视频通话,单击关闭视频按钮,如图 5。

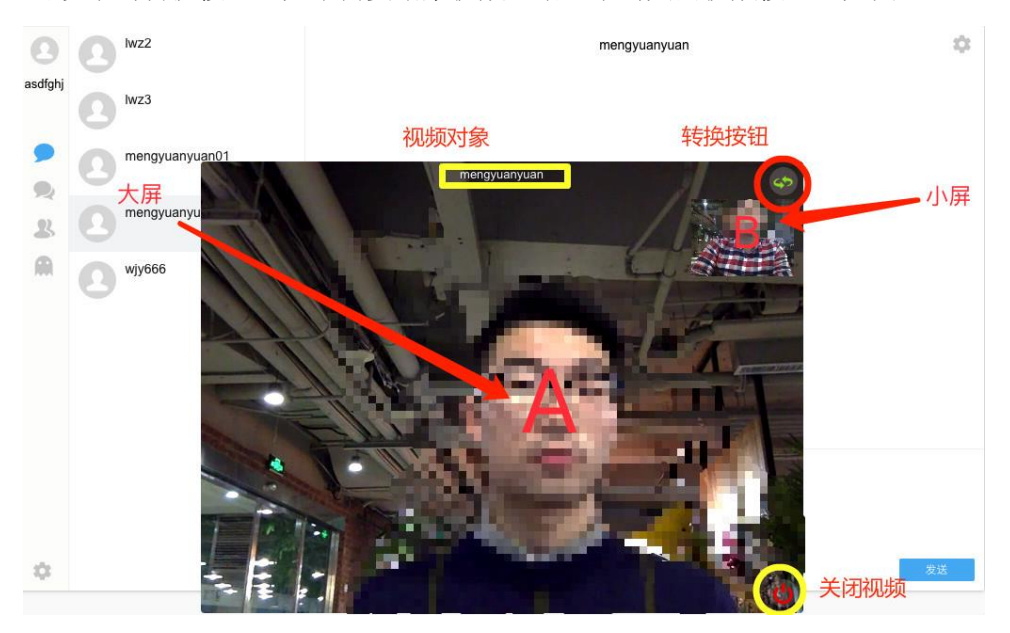